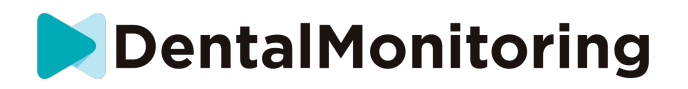

# **DENTAL MONITORING - PACIENTE INSTRUCCIONES DE USO**

# **ÍNDICE DE CONTENIDOS**

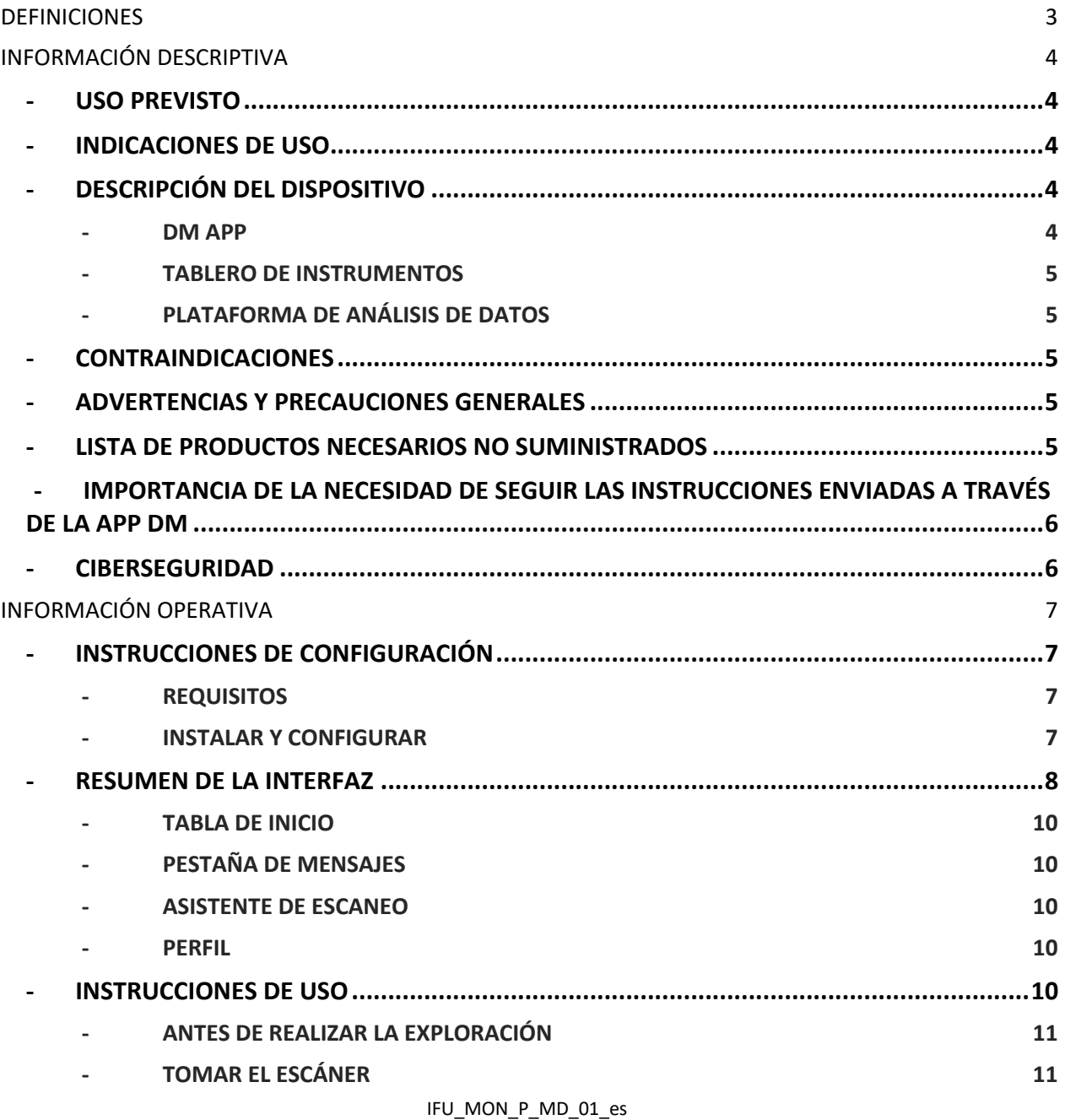

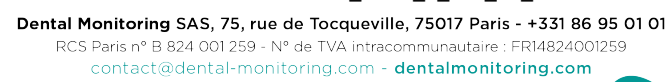

# **DentalMonitoring**

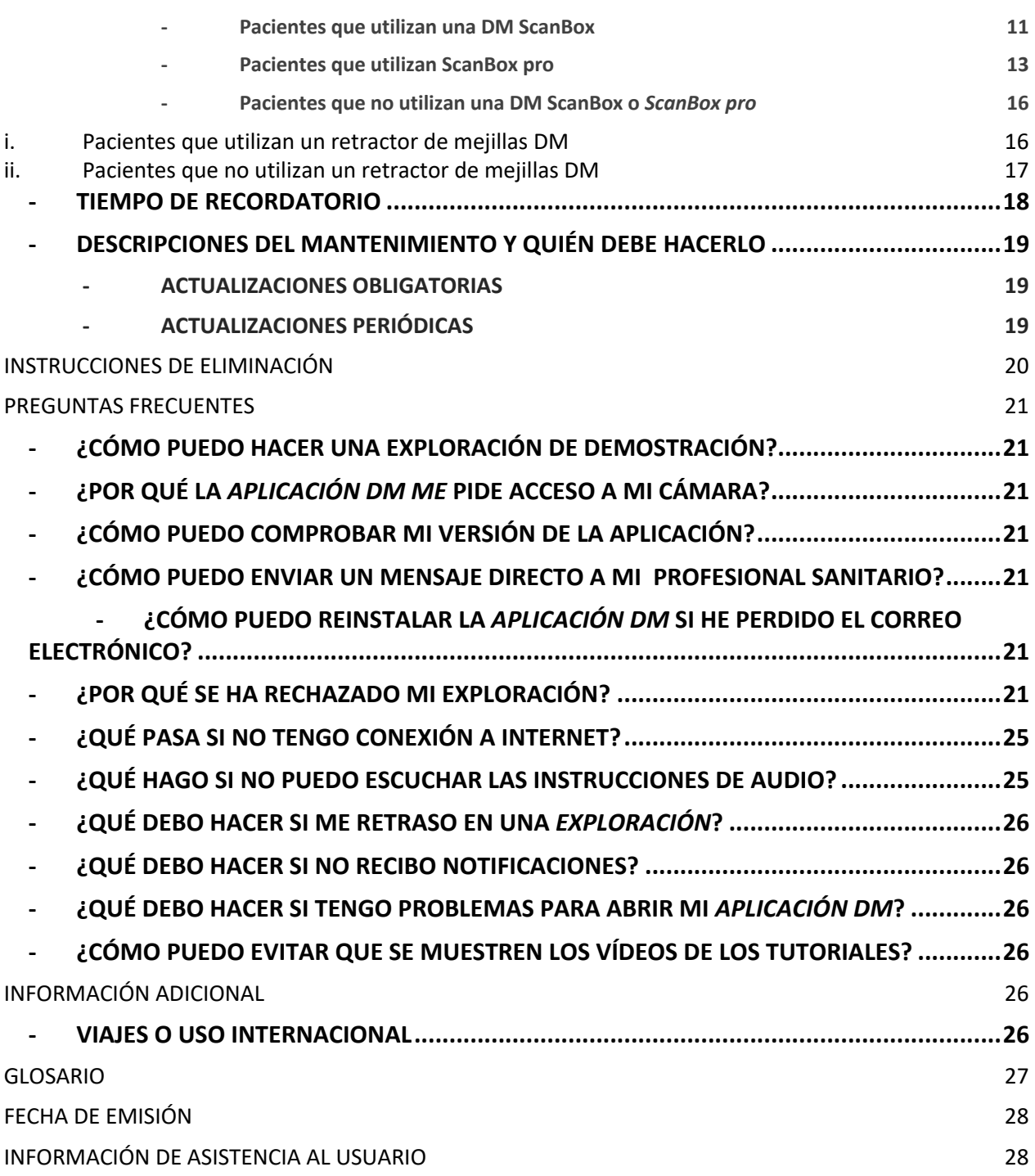

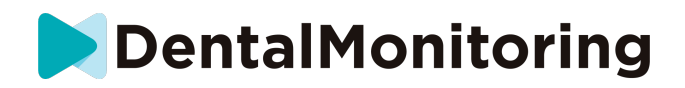

# *DEFINICIONES*

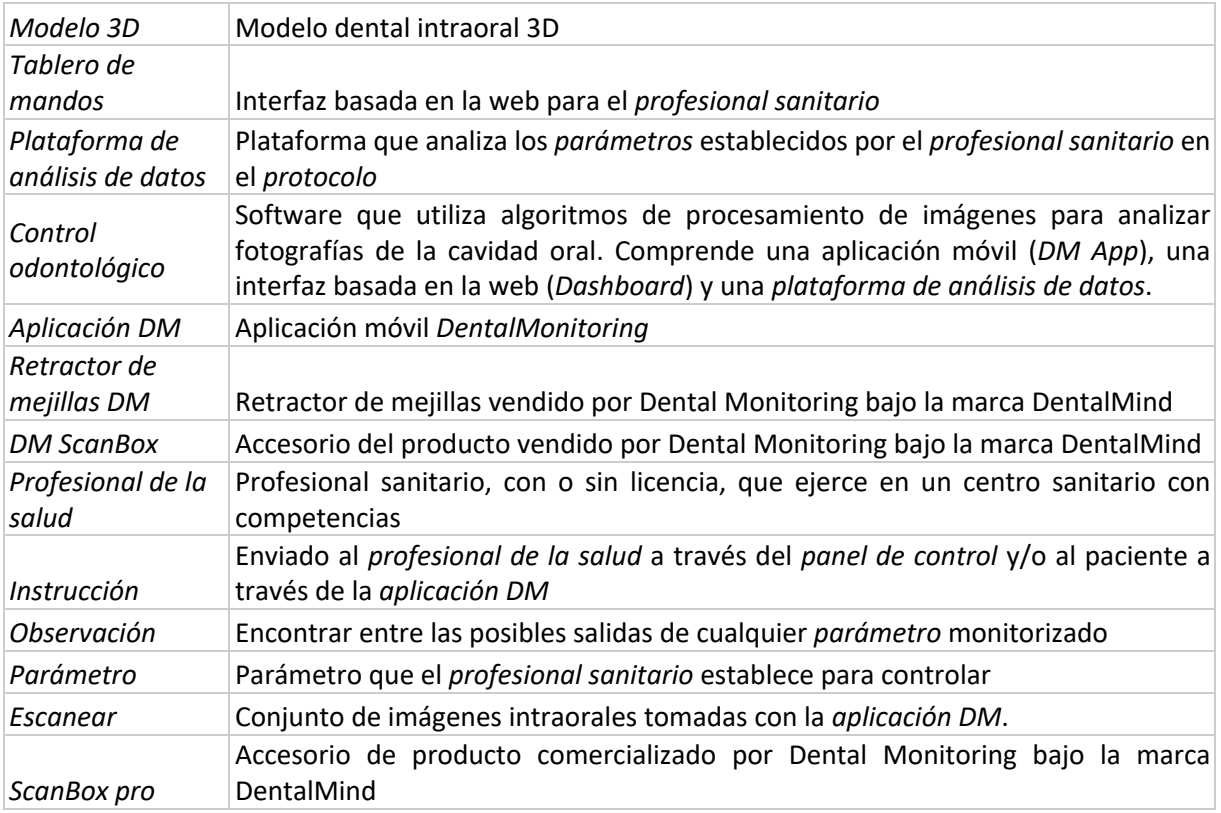

IFU\_MON\_P\_MD\_01\_es

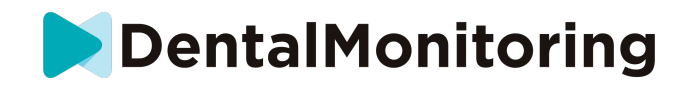

# *INFORMACIÓN DESCRIPTIVA*

### - **USO PREVISTO**

*DentalMonitoring* es un software de dispositivo médico que utiliza algoritmos de procesamiento de imágenes para analizar imágenes de la cavidad oral (en adelante, *Scans)*. *Los escaneos* se toman utilizando la *aplicación DM* y un teléfono inteligente. *Los escaneos* son tomados por el paciente, por un profesional no sanitario o por un *profesional sanitario*. La *exploración* se realiza en instalaciones sanitarias, como una consulta dental, o en un entorno no sanitario, como el propio domicilio del paciente.

Para algunos *parámetros*, *DentalMonitoring* requiere un modelo 3D.

El producto está diseñado para ayudar a *los profesionales de la salud* a supervisar a distancia los tratamientos dentales, los tratamientos de ortodoncia y la salud oral. Los resultados de *DentalMonitoring están* pensados para ser utilizados como ayuda en el diagnóstico y no como base independiente para la toma de decisiones clínicas.

*DentalMonitoring* está indicado para su uso en pacientes mayores de 6 años.

### - **INDICACIONES DE USO**

DentalMonitoring puede controlar los siguientes parámetros:

- oclusión dental: clase de molar, clase de canino, desviación de la línea media, sobremordida, overjet; y
- movimiento de los dientes: actividad del arco, movimiento de los dientes

Además, con DentalMonitoring se pueden controlar los siguientes parámetros específicos de los tipos o fases de tratamiento de ortodoncia:

- para tratamientos con alineadores y retenedores termoformados: seguimiento (asiento/desasiento); y
- para brackets: arcos pasivos y auxiliares

Este dispositivo es de prescripción y no está pensado para su uso sin receta médica.

## - **DESCRIPCIÓN DEL DISPOSITIVO**

*DentalMonitoring se* compone de una aplicación móvil (*DM App*), un sitio web (*Dashboard*) y una *plataforma de análisis de datos*.

#### - **DM APP**

La *aplicación DM* es la interfaz utilizada principalmente por los pacientes. La *aplicación DM* también puede ser utilizada por los profesionales *de la salud* y los *profesionales* no sanitarios que asisten al paciente.

La *aplicación DM* captura imágenes de la cavidad bucal a través de la cámara integrada en el smartphone.

La *aplicación DM* también permite la comunicación entre el paciente y su *profesional sanitario.*

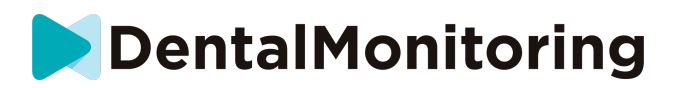

#### - **TABLERO DE INSTRUMENTOS**

El *tablero de mandos* es una interfaz web dedicada a *los profesionales de la salud*.

El *tablero de mandos* se utiliza para:

- puesta en marcha de los *protocolos de* vigilancia
- revisar *los escaneos*
- revisar *Observaciones* que se producen dentro de los *Parámetros* vigilados
- comunicarse con los pacientes

#### - **PLATAFORMA DE ANÁLISIS DE DATOS**

La *plataforma de análisis de datos* procesa *los escaneos* realizados con la *aplicación DM* y activa *las instrucciones* en función de las *observaciones* detectadas y los criterios asociados definidos en el *protocolo*.

*Los* resultados se envían a *los profesionales de la salud* a través del *panel de control.*

Los pacientes reciben una *Instrucción* en su *App de DM* cuando es necesario según lo definido en el *Protocolo.*

#### - **CONTRAINDICACIONES**

*DentalMonitoring* no debe utilizarse en niños menores de 6 años.

#### - **ADVERTENCIAS Y PRECAUCIONES GENERALES**

La siguiente población debe ser asistida por un tercero para realizar *los escaneos*:

- niños de hasta 12 años;
- adultos o niños con deficiencias visuales;
- adultos o niños con problemas de audición;
- o cualquier condición que pueda impedir que el paciente adopte la posición correcta para tomar una *exploración*.

*DentalMonitoring* no pretende sustituir las prácticas habituales de diagnóstico o tratamiento.

En caso de dolor, malestar o cualquier otro síntoma durante el tratamiento, debe consultar a su *profesional de la salud*, ya que éste tiene la responsabilidad última de tomar decisiones médicas.

Los resultados *de DentalMonitoring se* limitan únicamente a los elementos visibles en las *exploraciones de*  entrada.

Algunas *exploraciones* pueden ser rechazadas si no pueden ser procesadas por *DentalMonitoring*. En estos casos, se le informará del motivo del rechazo y se le aconsejará sobre cómo realizar *escaneos* aceptables. Por favor, vea ¿Por qué fue rechazado mi escaneo? para una lista de razones por las que su *escaneo* puede ser rechazado.

#### - **LISTA DE PRODUCTOS NECESARIOS NO SUMINISTRADOS**

*- Retractor de mejillas DM* (REF 002B03004, REF 002B02004, REF 002B01004)

- *DM ScanBox* (REF 01A08001): accesorio opcional

IFU\_MON\_P\_MD\_01\_es - ScanBox pro (accesorio opcional): 1x ScanBox pro – soporte para teléfono (REF 1005-001) + 1x ScanBox pro – Tubo retractor de mejillas en tamaño S (REF 1006-001), M (REF 1007-001) o L (REF 1008-001)

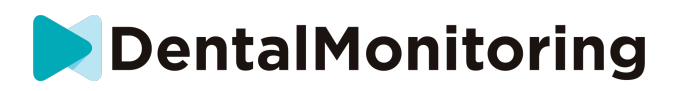

- Un smartphone compatible con la *aplicación DM* que ejecute

- Android 6 y superior; o
- A partir de iOS 11.

# - **IMPORTANCIA DE LA NECESIDAD DE SEGUIR LAS INSTRUCCIONES ENVIADAS A TRAVÉS DE LA APP DM**

Tenga en cuenta que la *aplicación DM* también es una herramienta para facilitar la comunicación entre usted y su *profesional sanitario*. Para obtener los mejores resultados, deberá asegurarse de seguir todas las instrucciones y consejos relacionados con el uso de la *aplicación DM*. Esto incluye:

- tomar el *escáner lo antes posible* cuando reciba la notificación push en su smartphone;
- leer *las instrucciones* y los mensajes directos enviados en la *aplicación DM* y responder si se le pide; y
- ponerse en contacto con su *profesional de la salud* o con el servicio de atención al cliente (véase: Información de asistencia al usuario) si encuentra dificultades de uso con la *aplicación DM*.

#### - **CIBERSEGURIDAD**

Si sospechas que hay un problema de ciberseguridad en tu smartphone, se recomienda que no utilices la *DM App*.

Se recomienda que su teléfono ejecute la última versión del sistema operativo disponible. Para actualizar su sistema operativo, siga los consejos del fabricante de su teléfono.

La *aplicación DM* no proporciona ninguna capa adicional de protección de la privacidad más allá del uso de:

- un nombre de usuario y una contraseña; o
- un vínculo mágico.

**Tenga en cuenta** que puede cerrar la sesión de su cuenta en cualquier momento tocando el botón de **cierre de sesión** en **Preferencias***.* **Cuando hayas cerrado la sesión, no recibirás ninguna notificación en la**  *aplicación DM***.**

Se recomienda encarecidamente que su teléfono tenga un mecanismo de bloqueo activo, como un código de acceso o una huella dactilar. Consulta la guía del fabricante de tu teléfono para saber cómo configurarlo.

**A partir de este apartado, el contenido de este documento se refiere exclusivamente al uso de la** *App DM***, ya que las demás partes de** *DentalMonitoring* **están destinadas únicamente al uso de los** *Profesionales de la Salud***.**

IFU\_MON\_P\_MD\_01\_es

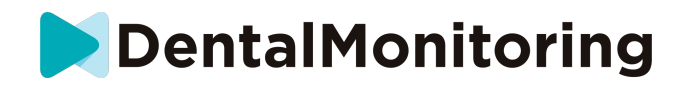

# *INFORMACIÓN OPERATIVA*

### - **INSTRUCCIONES DE CONFIGURACIÓN**

La *aplicación DM* requiere una configuración inicial.

Al final del proceso de configuración, podrá acceder a su cuenta y realizar su primer *escaneo de demostración*. Siga cuidadosamente las instrucciones paso a paso.

En caso de cualquier duda o problema, consulte la información de asistencia al usuario.

#### - **REQUISITOS**

Para configurar y utilizar la *aplicación DM* en tu smartphone necesitas:

- Una conexión a Internet (Wi-Fi o celular).
- Un smartphone que funcione con cualquiera de los dos:
	- Android 6 y superior. Por favor, consulte Instalación y configuración en teléfonos Android
	- A partir de iOS 11. Por favor, consulte Instalación y configuración en iPhones

#### - **INSTALAR Y CONFIGURAR**

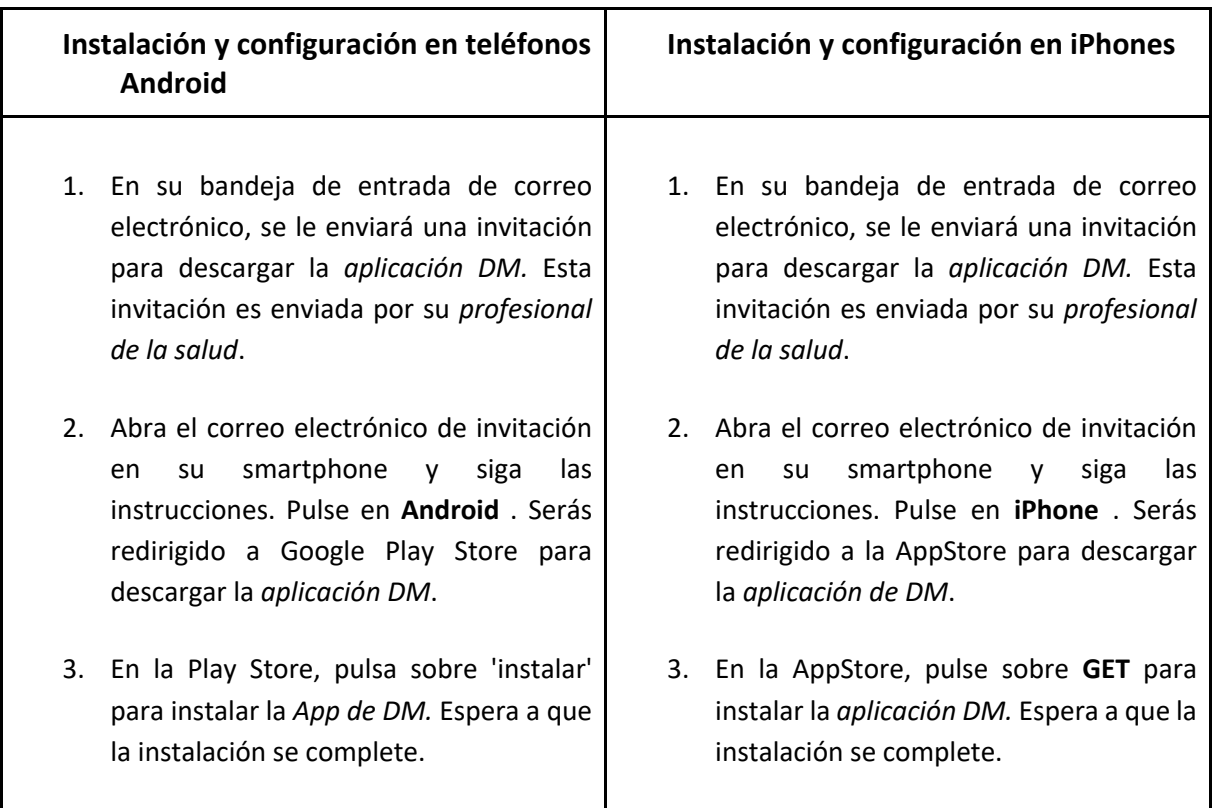

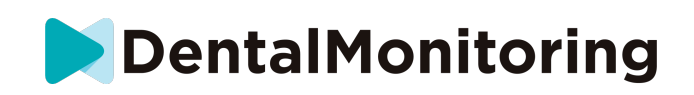

- 4. En el correo electrónico de invitación, haga clic en ➔ Haga clic en el enlace de activación. Este enlace abrirá tu *DM App* y te registrará.
- 5. Cuando la *aplicación DM* se abra por primera vez, se le pedirá que permita que la *aplicación DM* le envíe notificaciones. Siga atentamente las instrucciones en pantalla. **Ten en cuenta**: el acceso a las notificaciones es obligatorio para estar informado de cuándo hay que hacer un *Escaneo* y cuándo recibes una *Instrucción* o un mensaje directo.
- 4. En el correo electrónico de invitación, haga clic en ➔ Haga clic en el enlace de activación. Este enlace abrirá tu *DM App* y te registrará.
- 5. Cuando la *aplicación DM* se abra por primera vez, se le pedirá que permita que la *aplicación DM* le envíe notificaciones. Siga atentamente las instrucciones en pantalla. **Ten en cuenta**: el acceso a las notificaciones es obligatorio para estar informado de cuándo hay que hacer un *Escaneo* y cuándo recibes una *Instrucción* o un mensaje directo.

#### - **RESUMEN DE LA INTERFAZ**

**La** página principal de la *aplicación DM* es la **pestaña de Inicio**. Le permite:

- abrir el **Asistente de Escaneo**;
- acceder a la **pestaña Mensajes**;
- acceder a la **configuración del perfil** ;
- ver la evolución de su sonrisa; y
- ver las estadísticas de su tratamiento.

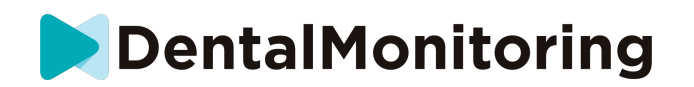

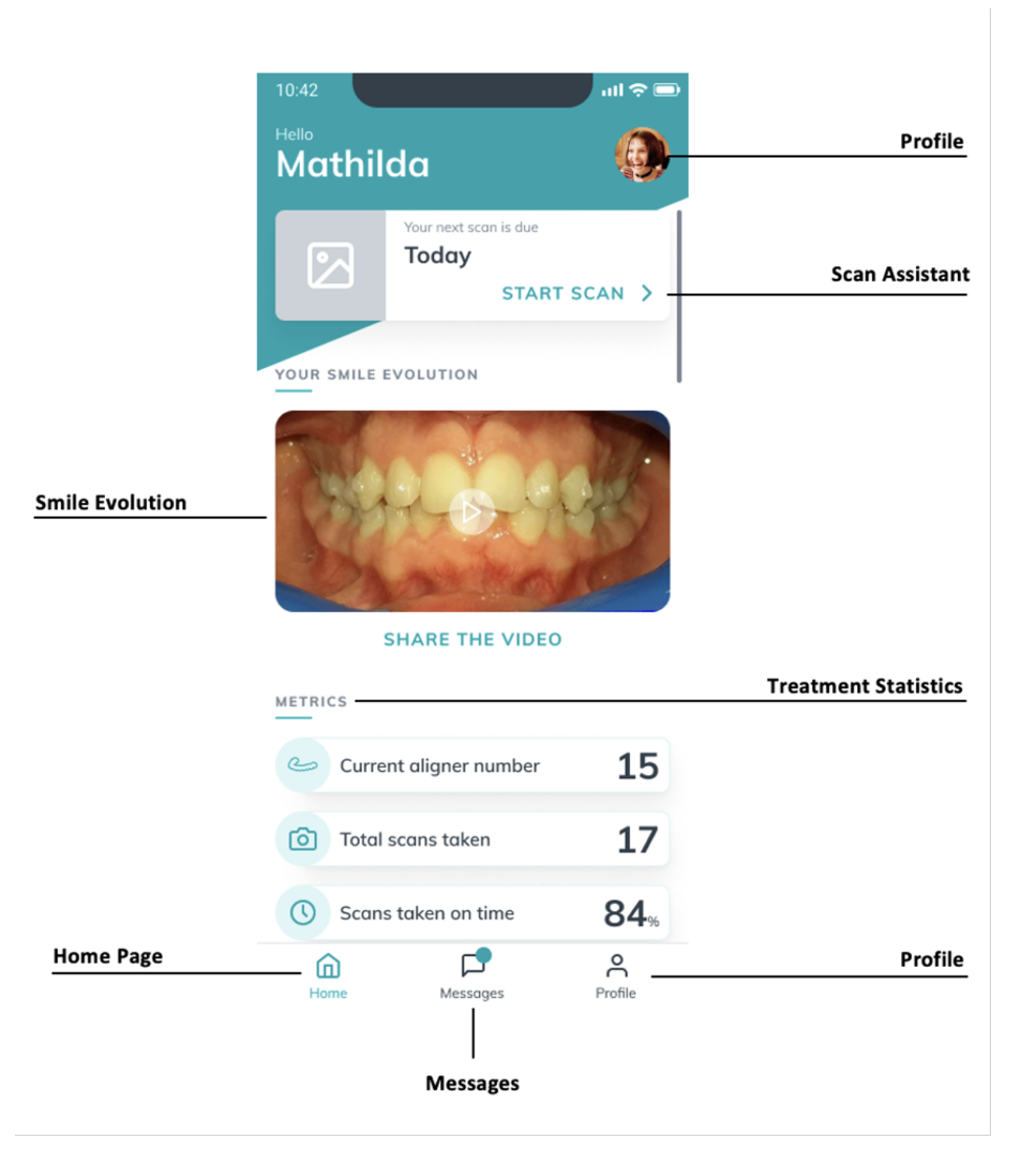

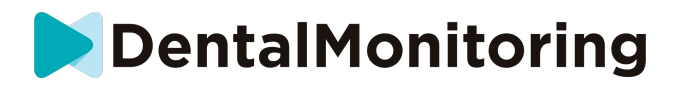

#### - **TABLA DE INICIO**

La **pestaña de Inicio** es donde se muestra la *aplicación DM*:

- cuándo se debe realizar el *escaneo*
- la evolución de tu sonrisa
- estadísticas sobre su tratamiento

También puedes acceder a la **configuración de** tu **perfil** en la esquina superior derecha.

#### - **PESTAÑA DE MENSAJES**

La **pestaña Mensajes** es donde puedes:

- Ver los mensajes intercambiados entre usted y su *profesional de la salud*
- Poder enviar un mensaje directo a su *profesional de la salud*
- Reciba su *informe de escaneo*
- Ver sus *escaneos* anteriores
- Solicitar una *exploración* adicional

#### - **ASISTENTE DE ESCANEO**

El **Asistente de Escaneo** le guiará a través de los diferentes pasos para realizar un *Escaneo*, incluyendo:

- tutoriales de vídeo y configuración
- Captura del *escáner*
- Revisión de *la exploración*

Entrará en el **Asistente de Escaneo** tocando el botón "Iniciar Escaneo" desde la **pestaña de Inicio** .

#### - **PERFIL**

En la **pestaña Perfil** es donde podrás:

- ver tutoriales en vídeo en cualquier momento
- ejecute un *Escaneo de Demostración*. Consulte ¿Cómo puedo realizar una exploración de demostración?
- Establecer la hora de las notificaciones y acceder a la configuración de las mismas
- cambiar de cuenta o entrar en una nueva cuenta
- contactar con el soporte de DentalMonitoring
- enviar comentarios sobre la *aplicación DM*
- acceso a la información reglamentaria
- cierre de sesión
- Configurar las preferencias de *escaneo*
- Acceder al centro de ayuda

#### **INSTRUCCIONES DE USO**

Asegúrate de utilizar siempre la *aplicación DM* en un entorno bien iluminado para evitar la fatiga visual.

IFU\_MON\_P\_MD\_01\_es

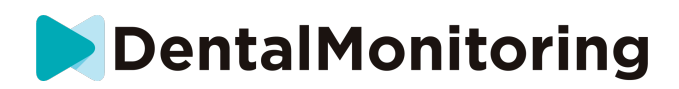

#### - **ANTES DE REALIZAR LA EXPLORACIÓN**

Le recomendamos que se lave las manos y su equipo de escaneo (como el *retractor de mejillas DM* o el *Tubo retractor de mejillas* proporcionado con *ScanBox pro)* antes de cada *exploración,* así como que limpie su smartphone con regularidad.

Le recomendamos que se haga el *escáner frente* a un espejo en una habitación bien iluminada y con una superficie limpia para colocar el equipo (por *ejemplo,* un cuarto de baño). En caso de que le ayude un tercero a realizar la *exploración*, no necesitará un espejo.

**Nota**: la cámara frontal no se puede utilizar para tomar *escaneos debido a la* ausencia de una linterna.

La *aplicación DM* le enviará una notificación push cada vez que deba realizar un *escaneo.* Consulte la *hora del recordatorio*.

Antes de tomar un *escáner*, es necesario reunir:

- 1. su smartphone con la *aplicación DM*
- 2. su equipo de escaneo: ya sea su *retractor de mejillas DM* o *ScanBox pro*
- 3. *Si procede*: sus aparatos extraíbles (por ejemplo, alineadores)
- 4. *Si procede:* su DM *ScanBox*. **Nota:** si no tiene una DM *ScanBox*, consulte *Pacientes que no utilizan DM ScanBox.*

#### - **TOMAR EL ESCÁNER**

Tenga en cuenta que al iniciar el proceso de *escaneo se* activará automáticamente el sonido y la linterna de su teléfono. No mire directamente a la linterna de su teléfono.

Antes de realizar un *escaneo* por primera vez, el teléfono solicitará acceso a la cámara del smartphone. Debe permitir el acceso para poder realizar *escaneos*.

Para saber cómo ponerse el retractor, consulte las instrucciones de uso del producto que utilice.

#### - **Pacientes que utilizan una DM ScanBox**

Cuando coloque su teléfono en la DM *ScanBox* hágalo sobre una superficie blanda para evitar que el teléfono se dañe en caso de que se caiga. Para obtener instrucciones sobre cómo emparejar su smartphone con la DM *ScanBox,* consulte las instrucciones de uso *de la DM ScanBox*.

Siga los pasos 1-6 descritos a continuación para realizar un *escaneo*. Pulse dos veces en la pantalla para pasar al siguiente paso.

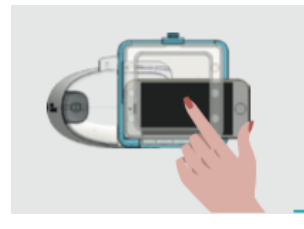

- 1. En la**pestaña de Inicio**, pulse sobre "Iniciar exploración" para acceder al **Asistente de exploración**
- 2. Rellene la lista de comprobación previa a la exploración de acuerdo con las instrucciones dadas por su *profesional sanitario*:
	- *a.* Seleccione el icono de *DM ScanBox* y *DM Cheek Retractor*

#### IFU\_MON\_P\_MD\_01\_es

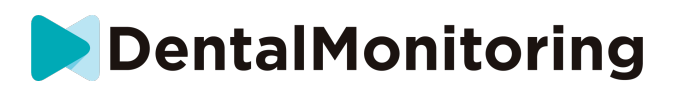

- b. Elija si va a utilizar un espejo o si va a ser asistido por un tercero cuando se le pregunte "¿Cómo está tomando este escáner?
- c. Ajuste el volumen de las instrucciones de audio hasta que pueda entender claramente lo que se dice.
- 3. **Configure** su *DM ScanBox* siguiendo el video tutorial en el **Asistente de Escaneo** .
- 4. Es posible que se le pida que realice pasos adicionales en función de su tipo de tratamiento. Si no tiene ninguno de los siguientes tratamientos, puede saltarse esta parte e ir directamente al paso 7.
	- a. **Pacientes con alineadores** :
		- es posible que se le pida que confirme el número de alineador con el que va a realizar el *escáner*.

*Por favor, tenga en cuenta: A menos que su profesional de la salud le haya indicado lo contrario, estos alineadores son los que ha estado usando durante los últimos días.*

- Es posible que se le pida que elija si quiere escanear con los alineadores puestos o no. Escuche atentamente las instrucciones de audio para saber cuándo debe colocarse o quitarse los alineadores durante la *exploración*.
- b. **Retenedores u otros aparatos removibles** :
	- se le pedirá que se quite los aparatos removibles antes de tomar el *Scan*
	- para los retenedores termoformados, se le indicará que vuelva a colocar los retenedores termoformados. Asegúrese de esperar hasta que escuche esta instrucción.
- 5. Haga clic en "Iniciar el escaneo" para iniciar el *escaneo.*
- 6. Siga cuidadosamente las instrucciones de vídeo y audio. Mirar la pantalla de su teléfono en un espejo mientras realiza la *exploración le* permitirá ver lo que ve su cámara y, por tanto, facilitará la realización de la *exploración*. Para iniciar un paso, pulse dos veces en la pantalla de su teléfono.
	- a. Cuando oigas el sonido de tu cámara, empezarás a mover tu *DM ScanBox* siguiendo la velocidad del indicador en la pantalla de tu smartphone

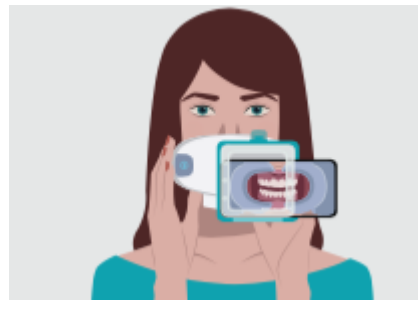

b. Su movimiento debe ser amplio de oreja a oreja para asegurar que todos sus dientes son escaneados

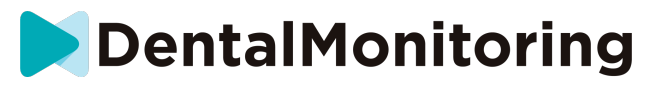

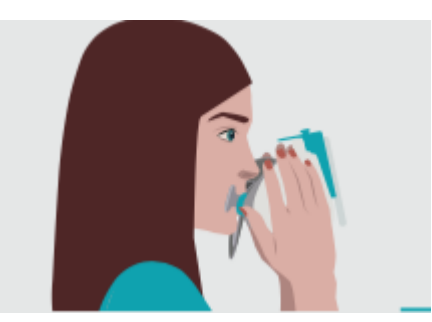

c. Si es necesario, puede reiniciar el escaneo pulsando el botón "reintentar".

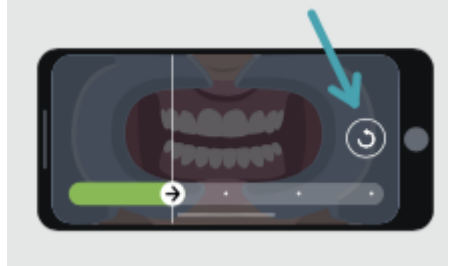

d. Ahora puede quitar su DM *ScanBox*. Para ello, sujete el *retractor de mejillas del DM* con los pulgares y tire del DM *ScanBox* hacia delante. Ahora puede sacar el *retractor de mejillas DM*

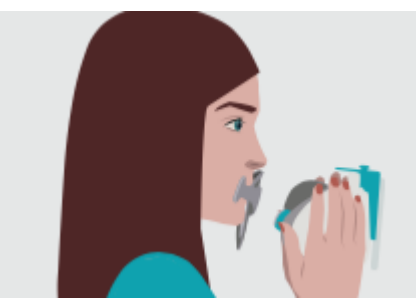

e. Revise su *escaneo*: se le pedirá que revise las imágenes tomadas durante su *escaneo* para cada paso: morder los dientes posteriores, boca ligeramente abierta (con y sin alineadores cuando sea aplicable), boca bien abierta.

Si las imágenes no coinciden con la descripción proporcionada en la *aplicación DM* para un paso específico, puede seleccionar "Volver a realizar este paso".

f. Después de revisar su *escaneo*, se mostrará una página de resumen indicando si cada paso se ha realizado con éxito en base a su revisión. Si todos los pasos se han llevado a cabo correctamente, pulse en "Enviar Escaneo", si no, pulse en "Retomar imágenes". Si necesita retomar parte de su *escaneo*, vuelva al paso 6.

#### - **Pacientes que utilizan ScanBox pro**

Al colocar el teléfono en *ScanBox pro* hágalo sobre una superficie blanda para evitar daños en el teléfono en caso de que se caiga. Para obtener instrucciones sobre cómo emparejar su smartphone con *ScanBox pro*, consulte las instrucciones de uso de *ScanBox pro*. 

Siga los pasos 1-9 descritos a continuación para realizar un escaneo.  

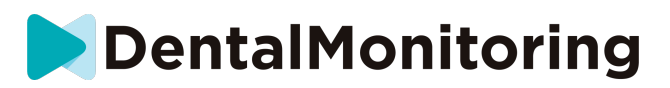

1. En la pestaña de **Inicio**, toque 'Iniciar escaneo' para acceder al **Asistente de Escaneo**

2. Rellene la lista de comprobación previa al escaneo siguiendo las instrucciones proporcionadas por su profesional de la salud: 

a. Seleccione *ScanBox pro*

b. Elija si va a utilizar un espejo o si le ayudará otra persona cuando se le pregunte cómo va a realizar el escaneo. 

c. Ajuste el volumen de las instrucciones sonoras hasta que pueda entender claramente lo que se dice. 

3. Es posible que se le pida que realice pasos adicionales en función del tipo de tratamiento. Si no tiene ninguno de los tratamientos siguientes, puede saltarse esta parte y pasar directamente al paso 7. 

#### **a. Pacientes con alineadores:**

• es posible que se le solicite que confirme el número de alineador con el que realizará el escaneo.  

**Tenga en cuenta que:** Salvo que su profesional de la salud le haya indicado lo contrario, estos alineadores son los que ha estado utilizando durante los últimos días. 

• Puede que se le pida que elija si primero desea realizar el escaneo con los alineadores puestos o no. Escuche atentamente las instrucciones de audio para saber cuándo ponerse o quitarse los alineadores durante el escaneo.  

#### **b. Retenedores u otros dispositivos extraíbles:**

• se le pedirá que se quite los dispositivos extraíbles antes de realizar el escaneo 

• para retenedores termoformados, se le indicará que se vuelva a colocar los retenedores termoformados. Asegúrese de esperar hasta que oiga estas instrucciones. 

4. Haga clic en 'Iniciar escaneo' para iniciar el escaneo. 

5. Configure *ScanBox pro* siguiendo el videotutorial del **Asistente de Escaneo.**  

6. El paso 6 depende del modo de escaneo: 

#### a. **Pacientes que escanean con la experiencia 3D**

El modelo que ve en la pantalla sigue sus movimientos y apertura de la boca en tiempo real.  

Durante el escaneo, queremos capturar todas las áreas de la boca. Cada área se representa con un punto de color. Mueva el tubo retractor de mejilla dentro de la boca para escanear todos los puntos. 

Siga cuidadosamente las instrucciones en audio y vídeo. Mirando la pantalla de su teléfono en un espejo mientras realiza el escaneo, podrá ver lo que está haciendo y, por lo tanto, le será más fácil realizar el escaneo. 

Dependiendo de su fisiología y del tamaño del tubo retractor de mejilla, puede ser difícil alcanzar los puntos laterales. Trate de moverse lo más cerca posible del punto y automáticamente se activará un modo de asistencia para ayudarle a atrapar el punto en los objetivos laterales. 

Durante el escaneo, puede retirar el tubo retractor de mejilla en cualquier momento. Esto pondrá en pausa el escaneo y le dará acceso al menú Escanear. En el menú puede:  

• Ajustar el volumen de las instrucciones de audio 

#### IFU\_MON\_P\_MD\_01\_es

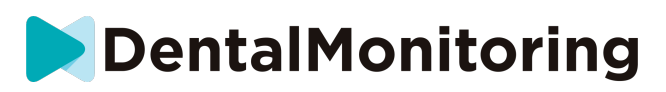

• Activar/desactivar la ayuda visual. La ayuda visual le permite ver lo que su cámara ve además del modelo 3D. Esto puede ayudarle a completar el escaneo. 

- Saltarse un paso si no puede completarlo hasta el final
- Detener el escaneo
- Acceder al contenido de la ayuda

**Tenga en cuenta que**: Si experimenta un retraso entre sus movimientos y los movimientos del modelo 3D, o si no puede ajustar correctamente el *ScanBox pro* para escanear, es posible que su dispositivo no sea compatible con la experiencia 3D. Puede cambiar el modo y escanear sin la experiencia 3D. Para ello, vaya a los ajustes de escaneo disponibles en la página Profile (perfil). 

#### b. **Pacientes que escanean sin la experiencia 3D**

Durante el escaneo, toque dos veces la pantalla para continuar con el paso siguiente.  Siga cuidadosamente las instrucciones en audio y vídeo. Mirando la pantalla de su teléfono en un espejo mientras realiza el escaneo, podrá ver lo que ve la cámara y, por lo tanto, le será más fácil realizar el escaneo. Para iniciar un paso, toque dos veces la pantalla del teléfono. 

> • Cuando oiga el sonido de la cámara, debe comenzar a mover *ScanBox pro* siguiendo la velocidad del indicador de la pantalla del smartphone

> • El movimiento debe ser amplio, de oreja a oreja, para asegurarse de que todos sus dientes sean escaneados

> Si es necesario, puede reiniciar el escaneo pulsando el botón 'Reintentar'

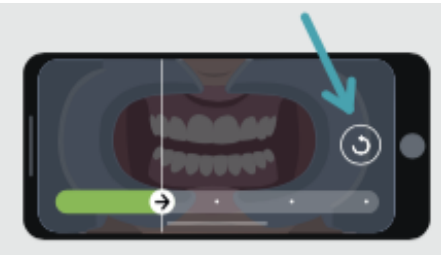

7. Retire el tubo retractor de mejilla de la boca. 

8. Revise su escaneo: se le pedirá que revise las imágenes tomadas durante su escaneo para cada paso: mordiendo con los dientes posteriores, boca ligeramente abierta (con y sin alineadores, cuando corresponda) y boca bien abierta.  

Si las imágenes no coinciden con la descripción proporcionada en la aplicación DM para un paso específico, puede seleccionar 'Volver a realizar este paso'.  

9. Después de revisar su Escaneo, se mostrará una página de resumen que indicará si cada paso se ha realizado correctamente en función de su revisión. Si todos los pasos se han realizado correctamente, pulse 'Enviar escaneo'; si no es así, pulse 'Retomar imágenes'. Si necesita retomar parte de su Escaneo, consulte el paso 6. 

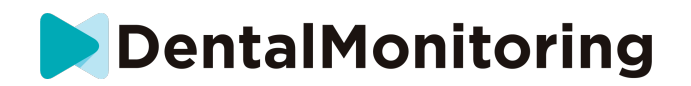

#### - **Pacientes que no utilizan una DM ScanBox o** *ScanBox pro*

**i. Pacientes que utilizan un retractor de mejillas DM** Siga estos pasos para iniciar un *escaneo* sin usar un DM ScanBox:

- 1. En la**pestaña de Inicio**, pulse sobre "Iniciar exploración" para acceder al **Asistente de exploración**
- 2. Rellene la lista de comprobación previa a la exploración de acuerdo con las instrucciones dadas por su *profesional sanitario*:
	- a. Seleccione el icono *DM Cheek Retractor* cuando se le pregunte "¿Con qué le ha aconsejado su médico que se escanee?" y pulse **Siguiente**.
	- b. Elija si va a utilizar un espejo o si va a ser asistido por un tercero cuando se le pregunte "¿Cómo está tomando esta exploración?
	- c. Ajuste el volumen de las instrucciones de audio hasta que pueda entender claramente lo que se dice.
- 3. Siga las instrucciones en pantalla y de audio. Le indicarán las acciones que debe realizar como "insertar su *Retractor de Mejillas DM*", "abrir la boca" o "colocar sus alineadores".
- 4. Inserte su *retractor de mejillas DM*.
- 5. Coloque la cámara frente a su cara como se muestra a continuación:

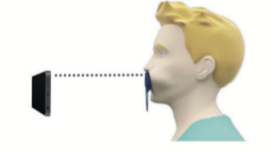

6. Mantenga su teléfono inteligente en su lugar mientras toma un *escaneo*.

#### Tomar el *escáner*

Las imágenes se capturan automáticamente al girar la cabeza. Para iniciar el proceso de toma de fotografías, pulse dos veces o utilice los botones de volumen del smartphone. Siga las instrucciones en pantalla.

Sujete el teléfono con una mano y el Retractor de *mejillas DM* con la otra. Para asegurarse de que los dientes posteriores se capturan en el *escáner*, debe empujar y tirar del DM *Cheek Retractor* mientras escanea.

#### - **Exploración horizontal**

- Para explorar el lado izquierdo de la boca: si está sujetando el *retractor de mejillas DM* con la mano izquierda, tire del retractor hacia la izquierda y gire la cabeza completamente hacia la derecha.
- Para explorar el lado derecho de su boca: Si está sujetando su *Retractor de mejillas DM* con la mano izquierda, empuje el retractor hacia la derecha y gire la cabeza completamente hacia la izquierda.
- **Escaneo vertical**

#### IFU\_MON\_P\_MD\_01\_es

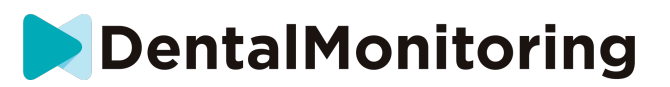

- Incline lentamente la cabeza hacia arriba por completo mientras inclina el smartphone hacia arriba

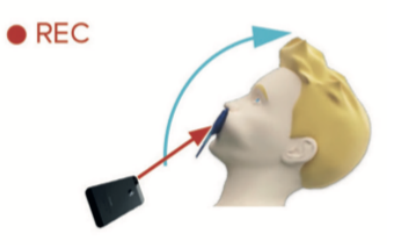

- Inclinar lentamente la cabeza hacia abajo mientras se inclina el smartphone hacia abajo

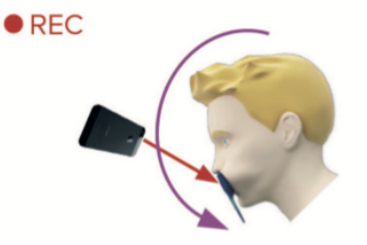

Revise su *escaneo*: se le pedirá que revise las imágenes tomadas durante su *escaneo* para cada paso: morder los dientes posteriores, boca ligeramente abierta (con y sin alineadores cuando sea aplicable), boca bien abierta.

Si las imágenes no coinciden con la descripción proporcionada en la *aplicación DM* para un paso específico, puede seleccionar "Volver a realizar este paso".

Después de revisar su *escaneo*, se mostrará una página de resumen indicando si cada paso se ha realizado con éxito en base a su revisión. Si todos los pasos se han realizado con éxito, pulse en "Enviar Escaneo", si no, pulse en "Volver a tomar imágenes". Si necesita volver a tomar parte de su *escaneo*, vuelva a consultar el paso "Tomar su escaneo".

**ii. Pacientes que no utilizan un retractor de mejillas DM** Tendrá que ser asistido en la toma de su *Scan*.

Siga estos pasos para iniciar un *escaneo* sin utilizar el hardware de DentalMind:

- 1. En la**pestaña de Inicio**, pulse sobre "Iniciar exploración" para acceder al **Asistente de exploración**
- 2. Rellene la lista de comprobación previa a la exploración de acuerdo con las instrucciones dadas por su *profesional sanitario*:
	- a. Seleccione el icono de la mano recién lavada cuando se le pregunte "¿Con qué le ha aconsejado su médico que se escanee?" y pulse en **Siguiente**.
	- b. Ajuste el volumen de las instrucciones de audio hasta que pueda entender claramente lo que se dice
- 3. Siga las instrucciones en pantalla y las auditivas. Le indicarán las acciones que debe realizar como "abrir la boca" o "colocarse los alineadores".

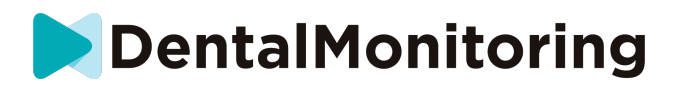

4. Coloque la cámara frente a su cara como se muestra a continuación:

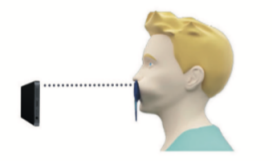

#### Tomar el *escáner*

Cada foto debe tomarse por separado. Para hacer una foto, se puede pulsar el botón del obturador que aparece en la pantalla o también se pueden utilizar los botones de volumen del smartphone. Siga las instrucciones en pantalla y las auditivas. Es posible que se le pida que haga las siguientes fotos:

- Vista cerrada: morder los dientes posteriores
	- **Frente**
	- **Izquierda**
	- A la derecha
- Vista abierta: dientes ligeramente separados
	- Frente
- Vista oclusal: abierta de par en par
	- Arriba
	- Abajo

Revise su *escaneo*: se le pedirá que revise las imágenes tomadas durante su *escaneo* para cada paso: morder los dientes posteriores, boca ligeramente abierta (con y sin alineadores cuando sea aplicable), boca bien abierta.

Si las imágenes no coinciden con la descripción proporcionada en la *aplicación DM* para un paso específico, puede seleccionar "Volver a realizar este paso".

Después de revisar su *escaneo*, se mostrará una página de resumen indicando si cada paso se ha realizado con éxito en base a su revisión. Si todos los pasos se han realizado con éxito, pulse en "Enviar Escaneo", si no, pulse en "Volver a tomar imágenes". Si necesita volver a tomar parte de su *escaneo*, vuelva a consultar el paso "Tomar su escaneo".

#### - **TIEMPO DE RECORDATORIO**

Por defecto, los recordatorios para escanear están configurados a las 7AM; sin embargo, puedes cambiar esto fácilmente en la *aplicación DM:*

- 1. Vaya a su **perfil**. Si aún no tienes activadas las notificaciones, actívalas (ver: ¿Qué debo hacer si no recibo notificaciones?).
- 2. En la sección **Sus notificaciones**, pulse brevemente sobre la hora indicada para establecer la hora **de las notificaciones**. A continuación, puede elegir una hora alternativa para las alertas (el reloj mostrará tanto la hora de 12H como la de 24 horas).

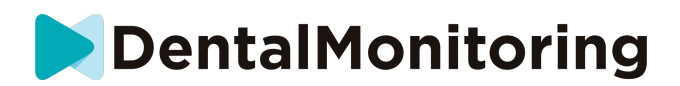

# - **DESCRIPCIONES DEL MANTENIMIENTO Y QUIÉN DEBE HACERLO**

#### - **ACTUALIZACIONES OBLIGATORIAS**

La *aplicación DM* le avisará cuando una actualización obligatoria esté lista para ser descargada e instalada. La aplicación le redirigirá para que descargue la nueva actualización. Se instalará automáticamente.

#### - **ACTUALIZACIONES PERIÓDICAS**

Las actualizaciones periódicas no son obligatorias para seguir utilizando la *DM App*, pero se recomienda encarecidamente que mantenga su *DM App* actualizada con la última versión disponible.

> Dental Monitoring SAS, 75, rue de Tocqueville, 75017 Paris - +331 86 95 01 01 RCS Paris nº B 824 001 259 - Nº de TVA intracommunautaire : FR14824001259 contact@dental-monitoring.com - dentalmonitoring.com

IFU\_MON\_P\_MD\_01\_es

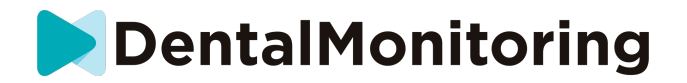

# *INSTRUCCIONES DE ELIMINACIÓN*

Puede deshacerse de la *aplicación DM* desinstalándola de su teléfono inteligente. Siga la guía del fabricante de su teléfono para desinstalar aplicaciones.

IFU\_MON\_P\_MD\_01\_es

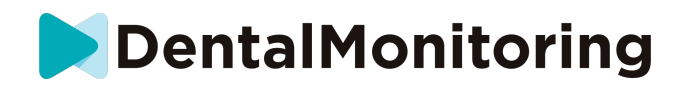

# *PREGUNTAS FRECUENTES*

### - **¿CÓMO PUEDO HACER UNA EXPLORACIÓN DE DEMOSTRACIÓN?**

Puede realizar un *escaneo de demostración en* cualquier momento en su *aplicación DM*. Desde su **perfil**, pulse en *Escaneo de demostración*, que se encuentra en la sección de *Escaneo*. Esto abrirá el *Asistente de Escaneo*. Se le guiará a través de los mismos pasos que para un *escaneo real* - la única diferencia es que el *escaneo* adquirido no se envía ni se guarda.

### - **¿POR QUÉ LA** *APLICACIÓN DM ME* **PIDE ACCESO A MI CÁMARA?**

La *aplicación DM* necesita acceder a tu cámara para poder tomar *escaneos* de tus dientes.

### - **¿CÓMO PUEDO COMPROBAR MI VERSIÓN DE LA APLICACIÓN?**

Puedes encontrar la versión actual de tu *DM App* en **el Perfil**: Aparece en la parte inferior de la pantalla.

# - **¿CÓMO PUEDO ENVIAR UN MENSAJE DIRECTO A MI PROFESIONAL SANITARIO?**

Puede enviar un mensaje directo a su *profesional de la salud* a través del icono de mensajería de la **pestaña Mensajes** .

# - **¿CÓMO PUEDO REINSTALAR LA** *APLICACIÓN DM* **SI HE PERDIDO EL CORREO ELECTRÓNICO?**

Si eliminas la *App DM* y deseas volver a instalarla, puedes hacerlo en cualquier momento desde la Play Store (Android) o la App Store (iOS). Busque 'Dental Monitoring'. Una vez reinstalada, tendrás que conectarte utilizando tus credenciales actuales o restablecerlas con un procedimiento de recuperación de contraseña.

## - **¿POR QUÉ SE HA RECHAZADO MI EXPLORACIÓN?**

Cuando completes un *Escaneo* a través de tu DM *App*, tus fotos serán enviadas a nuestra plataforma para su análisis. Estas fotos deben cumplir con un estándar mínimo de calidad, de lo contrario nuestro sistema no podrá analizarlas correctamente (o crear las fotos del antes/después que ves en tu DM *App*). Si esto ocurre, es posible que recibas un mensaje diciendo que tu *Escaneo* ha sido rechazado. Que no cunda el pánico. Lo único que significa es que tendrás que volver a realizar el *escaneo*, siguiendo las sugerencias que se te dan en la aplicación *DM*.

Veamos algunas de las razones más comunes por las que un *escáner* puede ser rechazado.

Tenga en cuenta que el uso de una DM *ScanBox* reducirá en gran medida la probabilidad de que se encuentre con estos problemas. Esto se debe a que el DM *ScanBox* controla la distancia, la iluminación, el balance de color, así como la sincronización del movimiento de la cámara y el *DM Cheek Retractor* para asegurar que se capture un *escaneo* perfecto cada vez. Si no dispone de una DM *ScanBox*, póngase en contacto con su clínica.

Razón nº 1: tus fotos son borrosas

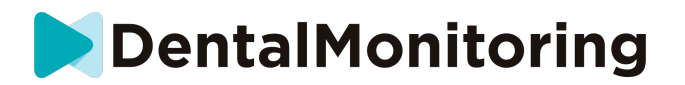

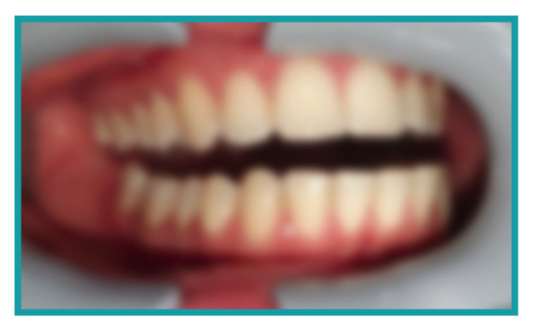

Si mueves la cámara demasiado deprisa mientras haces el *escaneo*, puedes acabar con fotos borrosas. Intenta hacer coincidir tus movimientos con el indicador en pantalla: esto te dará una indicación de la velocidad correcta a la que debes mover la cámara.

Razón nº 2: tus fotos están tomadas desde demasiado lejos

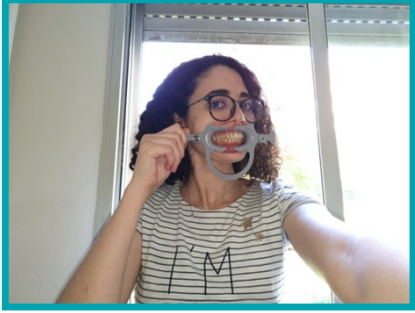

Si estás demasiado lejos de la cámara cuando tomas el *escáner*, la foto perderá muchos detalles importantes. Aparecerá menos nítida y más "granulada". Compara las dos fotos: ¿Puedes ver la diferencia?

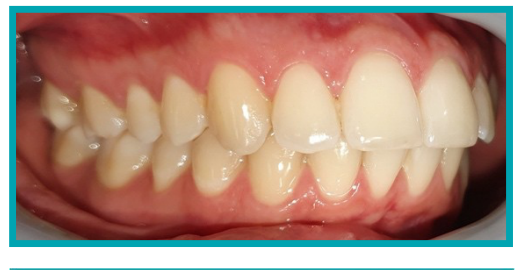

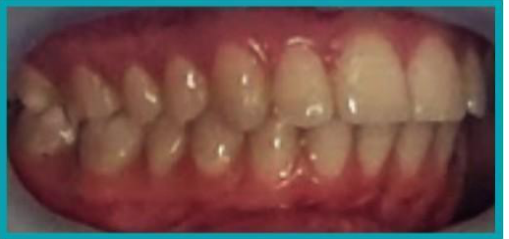

**Ejemplo de un** *escaneo* **de buena calidad tomado con un** *DM ScanBox*

**Ejemplo de un** *Scan* **recortado tomado desde muy lejos**

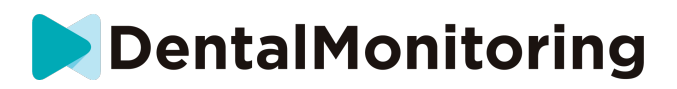

Razón #3: tus fotos están tomadas demasiado cerca

Por otro lado, si está demasiado cerca de la cámara, ésta no podrá enfocar correctamente sus dientes (lo que significa que sus dientes delanteros saldrán nítidos mientras que los traseros estarán borrosos). Sus dientes también pueden quedar ocultos por las sombras creadas por el *Retractor de mejillas DM*, debido a la posición del flash.

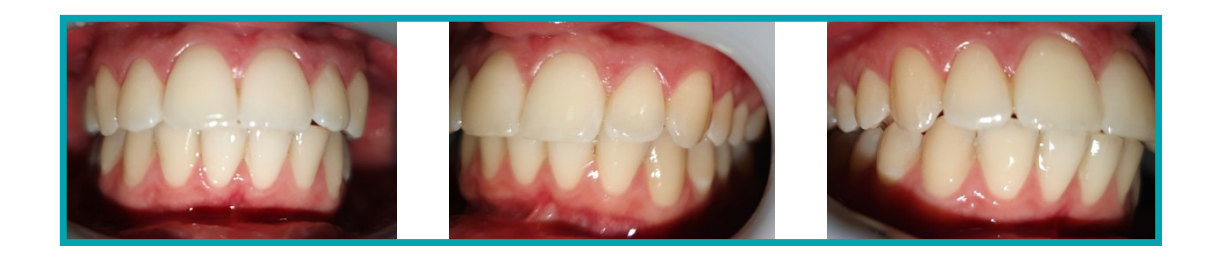

#### **Ejemplo de fotos que se han tomado demasiado cerca**

Razón #4: tus fotos son demasiado oscuras

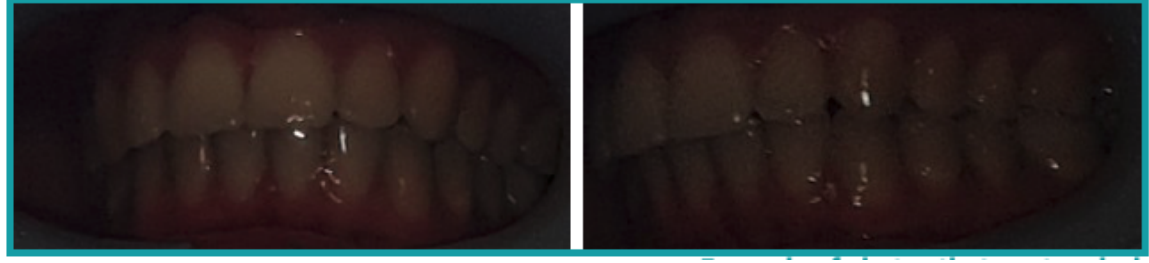

**Ejemplo de fotos demasiado oscuras**

Tu *aplicación DM* debería activar el flash de la cámara automáticamente, pero en algunos casos tus fotos pueden aparecer demasiado oscuras. Asegúrate de que tomas tus *escaneos* en una habitación bien iluminada, y que las fotos son lo suficientemente brillantes como para que podamos ver tus dientes con claridad.

**Consejo adicional:** Si utiliza un *DM ScanBox*, asegúrese de que su teléfono está configurado correctamente: la lente de la cámara debe estar alineada con la flecha, como se indica en la imagen siguiente, y el *DM ScanBox* no debe ocultar el flash.

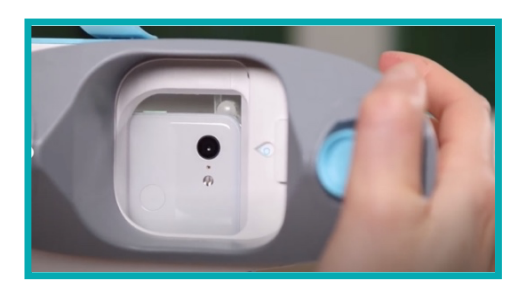

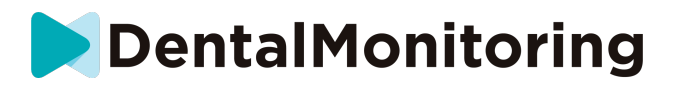

Razón #5: tus fotos no están centradas en tu boca

Asegúrate de que tu boca está en el centro de las fotos. Esto ayudará a la cámara a enfocar correctamente su boca y asegurará que todos sus dientes sean incluidos en la foto.

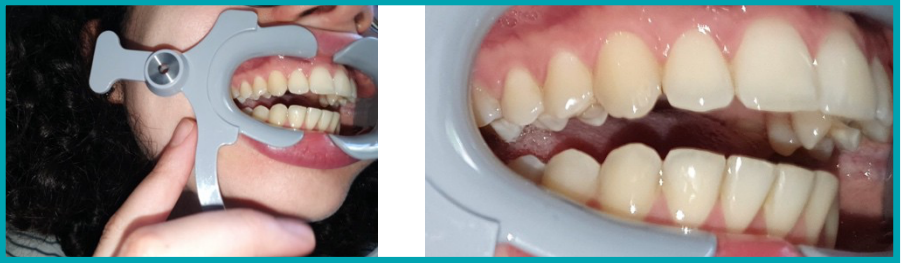

**Ejemplo de fotos que no están centradas en la boca**

Razón #6: sus dientes posteriores no son visibles

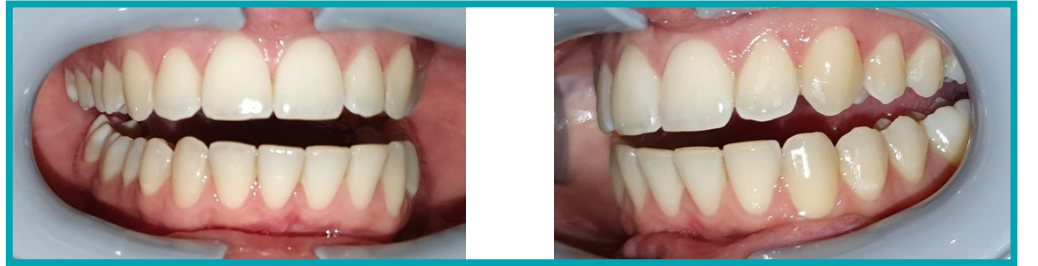

**Ejemplo de fotos que no muestran los dientes posteriores**

Al escanear de lado a lado, debe asegurarse de tirar del DM *Cheek Retractor* lo más atrás posible (sin que le cause ninguna molestia, por supuesto) para que sus molares (los dientes de la parte posterior de la boca) sean visibles. En las fotos de arriba, las muelas están completamente ocultas por el DM Cheek *Retractor*.

Motivo nº 7: (para las fotos oclusales) la cabeza no está suficientemente inclinada

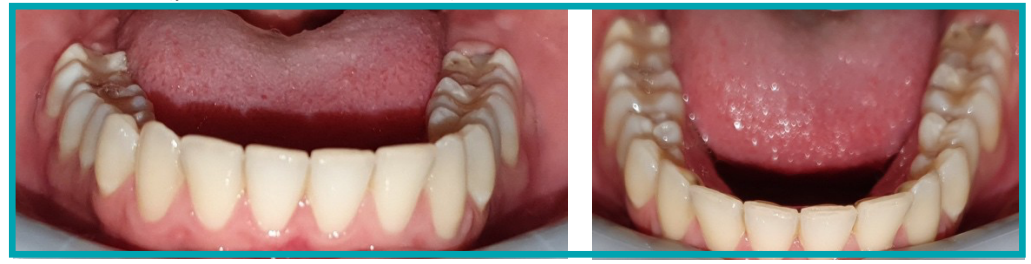

**Ejemplo de una foto en la que la cabeza no está suficientemente inclinada hacia abajo Ejemplo de una foto oclusal correcta**

Si le piden una foto oclusal, asegúrese de inclinar la cabeza hacia atrás/adelante para que podamos ver la superficie de mordida de sus dientes.

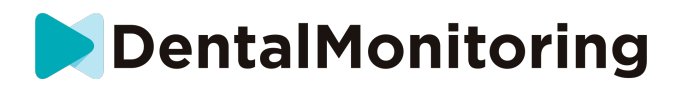

Motivo nº 8: los labios o la lengua ocultan los dientes

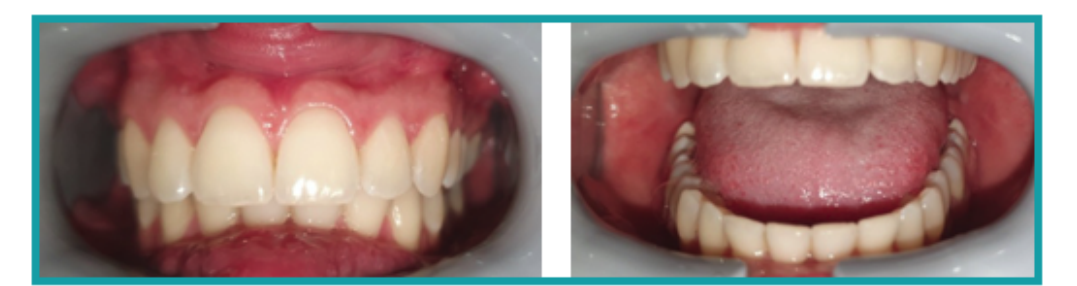

**Ejemplo de una foto en la que el labio Ejemplo de la lengua ocultando la inferior oculta los dientes.**

**superficie de mordida de los dientes**

Cuando tome sus *escaneos*, asegúrese de que sus labios o su lengua no cubran las superficies de sus dientes o sus encías. Esto puede evitarse asegurándose de que el *retractor de mejillas de DM*  se inserta correctamente, y de que mantiene la lengua en una posición retraída al tomar las fotos oclusales.

**Consejo adicional**: balance de color

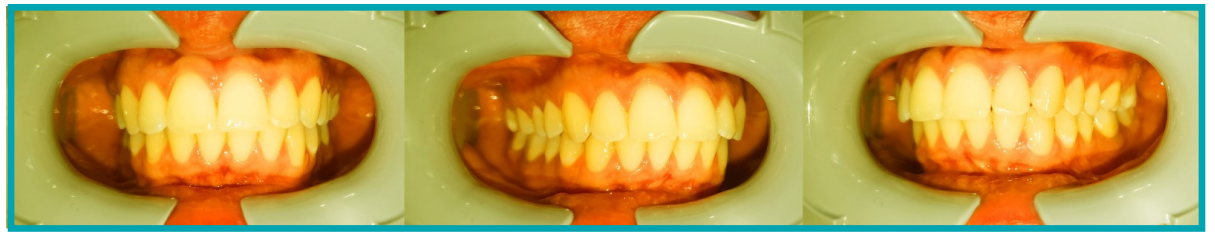

**Ejemplo de una foto en la que el balance de color es incorrecto**

Aunque no es una razón para que sus *escaneos* sean rechazados, debe hacer lo posible por tomar sus *escaneos* en condiciones de iluminación similares cada vez. Esto garantizará que el balance de color de sus fotos sea consistente.

## - **¿QUÉ PASA SI NO TENGO CONEXIÓN A INTERNET?**

La *aplicación DM* mostrará automáticamente un aviso en la parte superior de la pantalla si hay un problema con la conexión a Internet. Si esto ocurre, puedes tocar el enlace "reintentar" para intentar restablecer la conexión.

Si no hay conexión a Internet, la *aplicación DM* no podrá cargar los *escaneos* realizados ni actualizarse para mostrar los mensajes más recientes del *profesional sanitario*.

# - **¿QUÉ HAGO SI NO PUEDO ESCUCHAR LAS INSTRUCCIONES DE AUDIO?**

Cuando realice el *escaneo*, debería poder escuchar una indicación de audio que le guiará a través de cada paso del *escaneo*.

IFU\_MON\_P\_MD\_01\_es

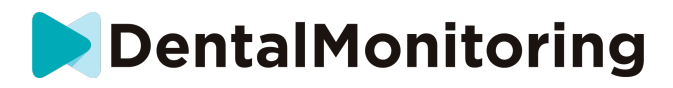

Si no puedes oír esta indicación de audio, comprueba que tu teléfono no está en modo silencioso y que el volumen está subido. Consulte las instrucciones del fabricante de su teléfono para obtener más información.

### - **¿QUÉ DEBO HACER SI ME RETRASO EN UNA** *EXPLORACIÓN***?**

Es muy importante realizar los *escaneos a* tiempo. Si se retrasa en una *exploración*, hágala lo antes posible.

### - **¿QUÉ DEBO HACER SI NO RECIBO NOTIFICACIONES?**

Debe habilitar las notificaciones push en su teléfono para recibir recordatorios de su *aplicación DM* para realizar sus *escaneos*. Comprueba las instrucciones del fabricante de tu teléfono para asegurarte de que has habilitado las notificaciones push de la *aplicación DM*.

# - **¿QUÉ DEBO HACER SI TENGO PROBLEMAS PARA ABRIR MI**  *APLICACIÓN DM***?**

Si tiene problemas para abrir su *aplicación DM*, compruebe que la versión del sistema operativo de su teléfono está actualizada. Si no es así, ponte en contacto con el servicio de atención al cliente (Ver: Información de asistencia al usuario) para informar del problema.

# - **¿CÓMO PUEDO EVITAR QUE SE MUESTREN LOS VÍDEOS DE LOS TUTORIALES?**

Cada vez que abra el**Asistente de Escaneado**, podráver vídeos tutoriales que le mostrarán cómo escanear. Si quiere evitar que aparezcan estos tutoriales, debe ir a la **pestaña Perfil** y pulsar sobre el vídeo que ya no desea ver para desactivarlo.

# *INFORMACIÓN ADICIONAL*

### - **VIAJES O USO INTERNACIONAL**

Al viajar a otra zona horaria:

- 1. A su llegada, consiga una conexión a Internet estable
- 2. Abra la *aplicación DM* para sincronizar la hora del recordatorio con su nueva zona horaria. Ejemplo: si su recordatorio está configurado a las 7PM, se configurará a las 7PM en la nueva zona horaria.

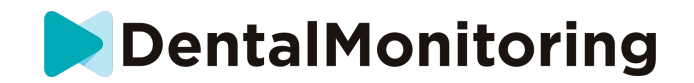

# *GLOSARIO*

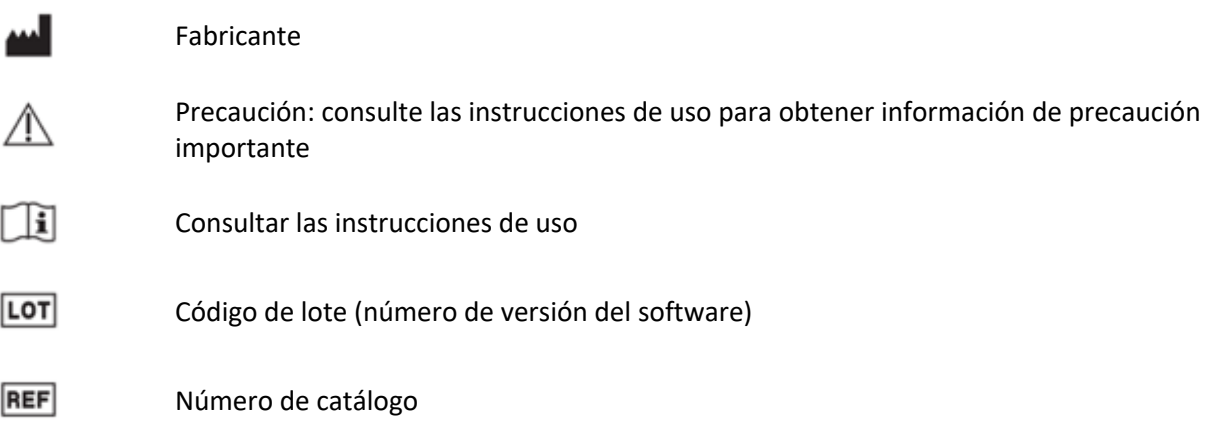

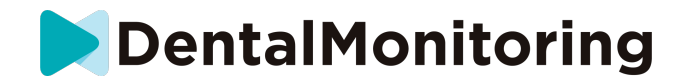

# *FECHA DE EMISIÓN*

Mayo 2023

# *INFORMACIÓN DE ASISTENCIA AL USUARIO*

support@dental-monitoring.com

https://dental-monitoring.com

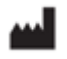

Dental Monitoring 75 rue de Tocqueville 75017 París Francia

IFU\_MON\_P\_MD\_01\_es